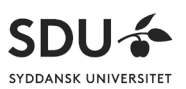

# Sådan bruger du din mobiltelefon til live-demo i undervisningen

# Indholdsfortegnelse

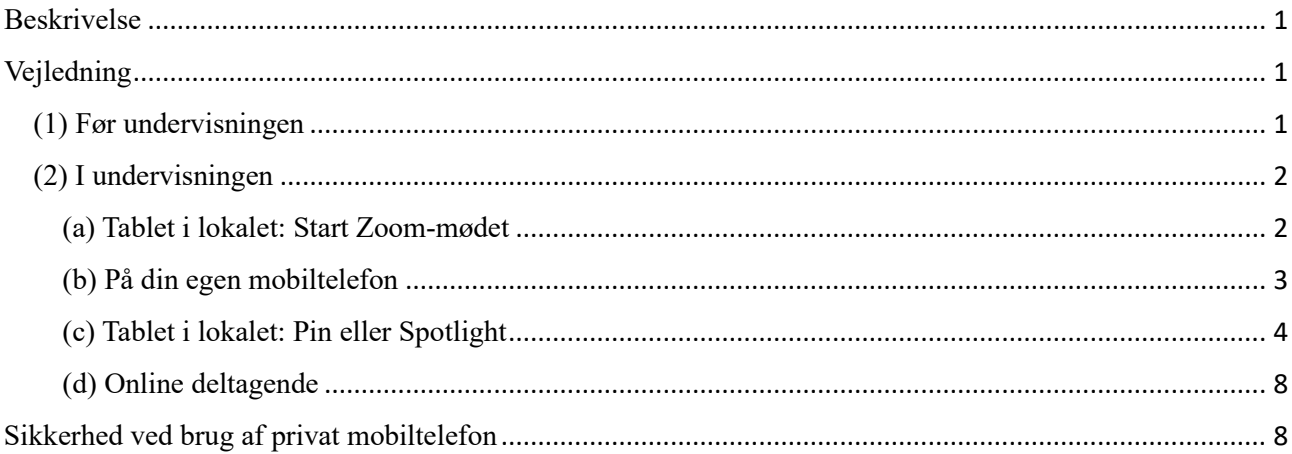

## <span id="page-0-0"></span>Beskrivelse

Denne vejledning tager udgangspunkt i, at der undervises i et lokale med fast Zoom-udstyr (et Zoom-Room).

Formålet med vejledningen er at beskrive, hvordan du med kameraet på din mobiltelefon kan livestreame en video både til dem som sidder i lokalet og online studerende. Funktionen er f.eks. relevant, når du vil fremvise detaljer ved et objekt (f.eks. et præparat) eller en person (f.eks. øjenbevægelser, svælg m.v.), da du dermed giver de studerende de optimale betingelser for at se med.

## <span id="page-0-1"></span>Vejledning

#### <span id="page-0-2"></span>(1) Før undervisningen

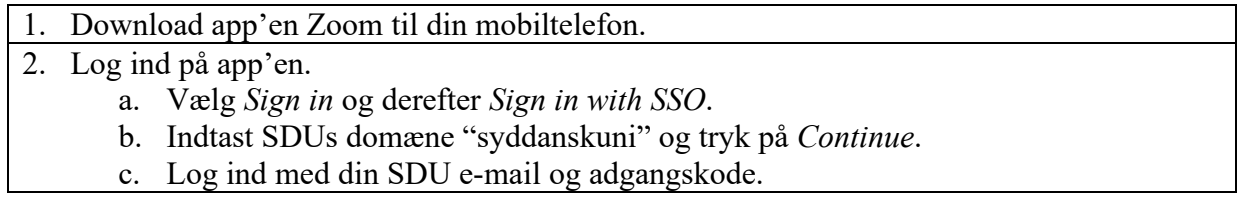

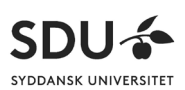

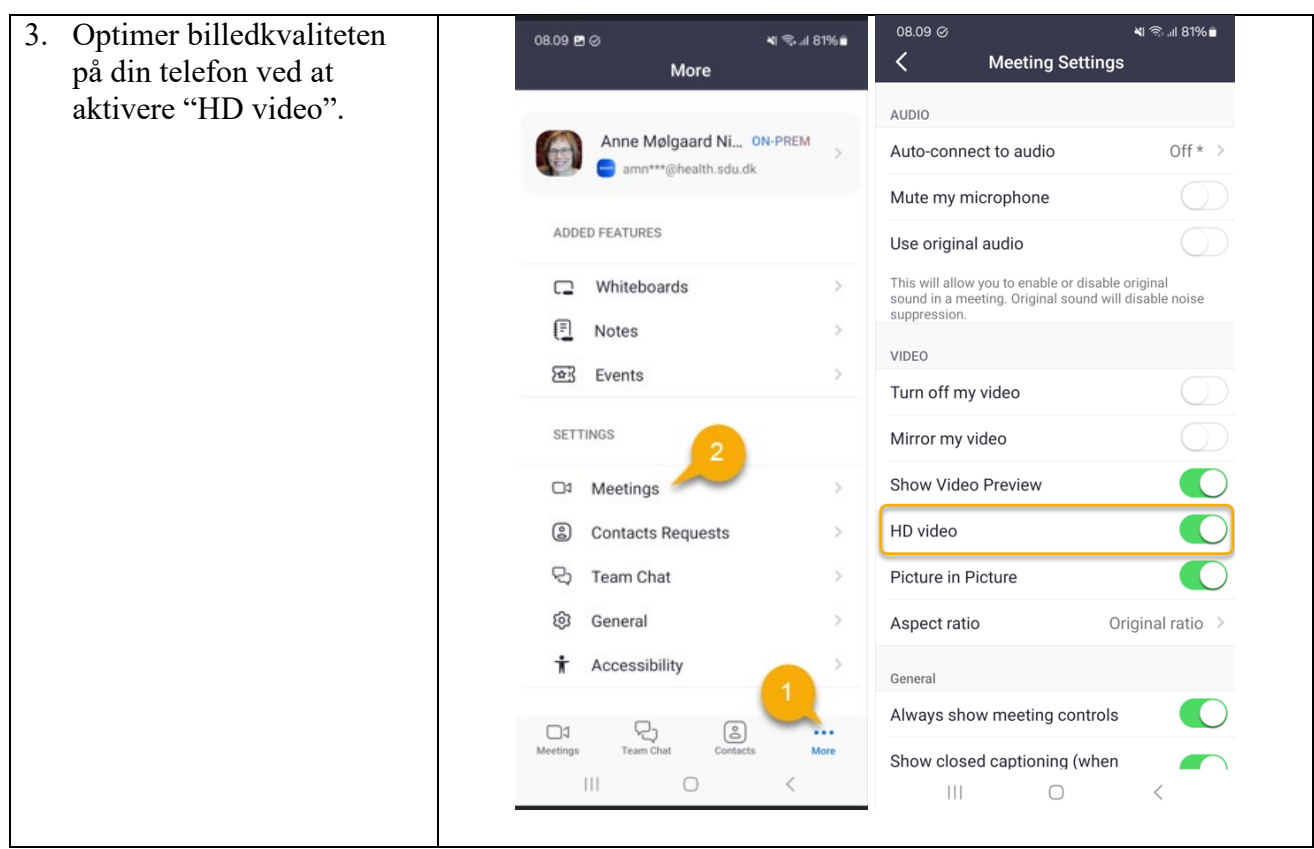

# <span id="page-1-0"></span>(2) I undervisningen

# <span id="page-1-1"></span>(a) Tablet i lokalet: Start Zoom-mødet

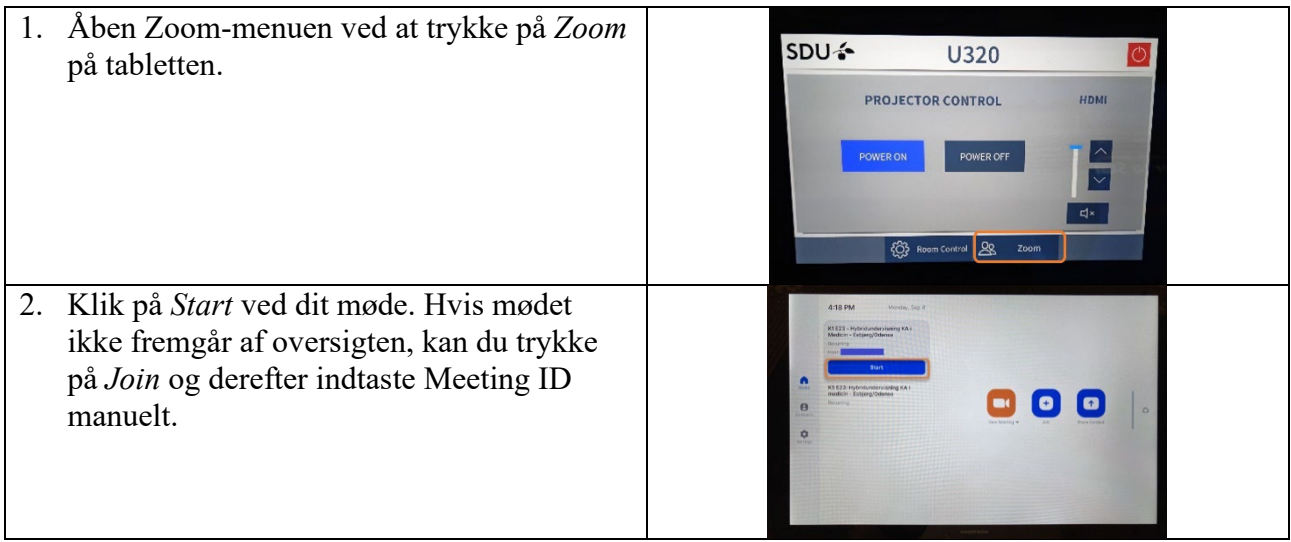

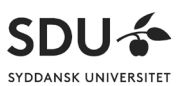

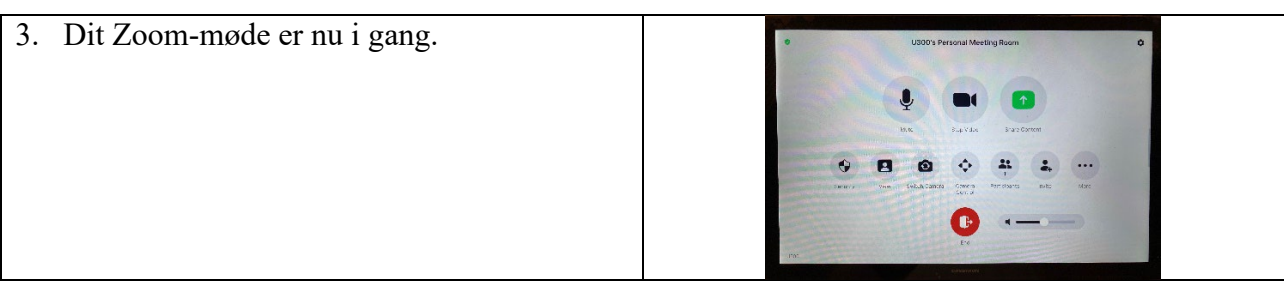

## <span id="page-2-0"></span>(b) På din egen mobiltelefon

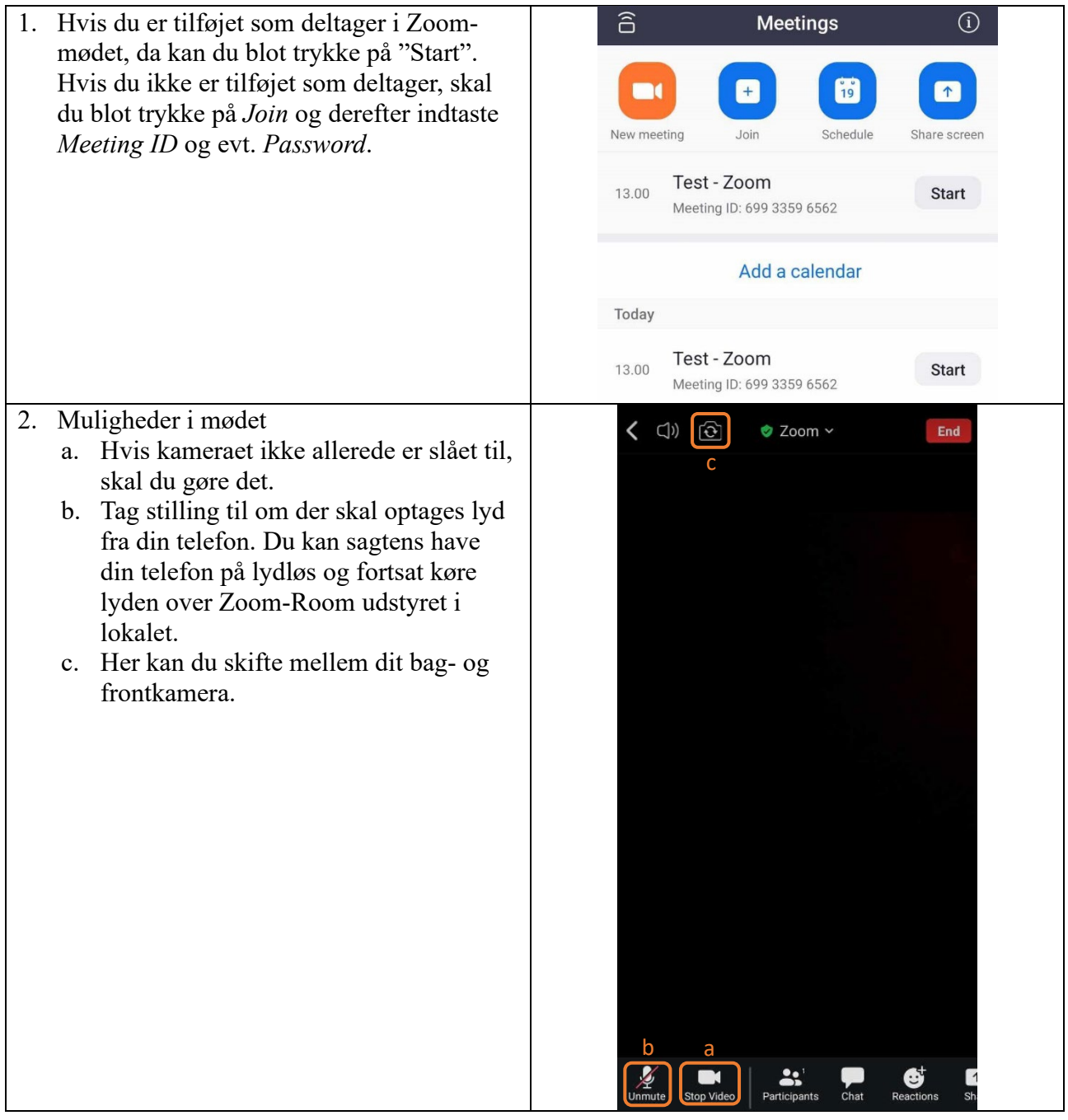

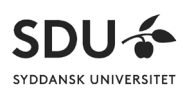

#### <span id="page-3-0"></span>(c) Tablet i lokalet: Pin eller Spotlight

Sørg for, at det du filmer med din mobiltelefon, bliver vist både for de studerende i lokalet og eventuelt online deltagende.

Der er to metoder til dette – henholdsvis "Pin" og "Spotlight" – som begge vil blive beskrevet nedenfor. Der er forskel på, hvordan det fungerer i auditorierne (U260, U300 og U301) og almindelige Zoom-Rooms, da førstnævnte har to skærme og sidstnævnte kun en. Forskellene vil blive nævnt nedenfor.

#### *Pin*

• Præsentation:

**I alm. Zoom-Rooms** kan du ikke vise en præsentation samtidig med du viser det du filmer med din mobiltelefon. Først når præsentationen er slået fra, så vil det du filmer med din mobiltelefon, blive vist på skærmen i lokalet.

**I auditorier** kan du godt vise både en præsentation og det du filmer med dit kamera.

- Online deltagende skal selv trykke "Pin" ved din video, for at den dukker op i fuld skærm på deres egen computer.
- Det du filmer med din mobiltelefon, vil ikke komme med på en eventuel optagelse.
- 1. Spring dette trin over, hvis du står i et auditorium.

Sørg for, at der ikke er delt en præsentation. Hvis den viste knap er grøn, så er der ikke delt en præsentation, hvis den derimod er rød, så skal du trykke på knappen og derefter *Stop sharing*.

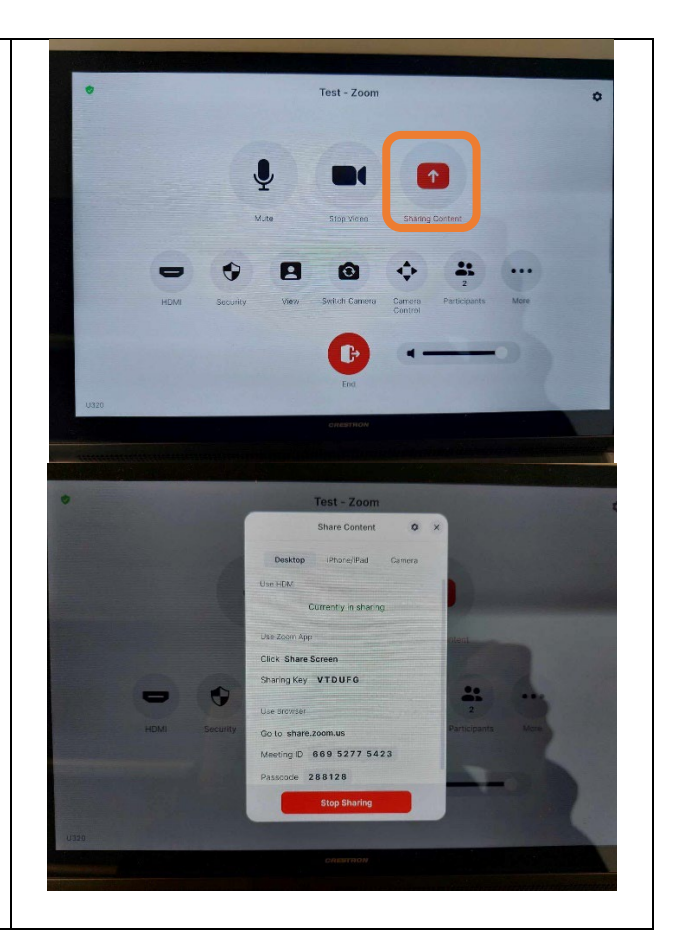

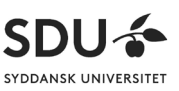

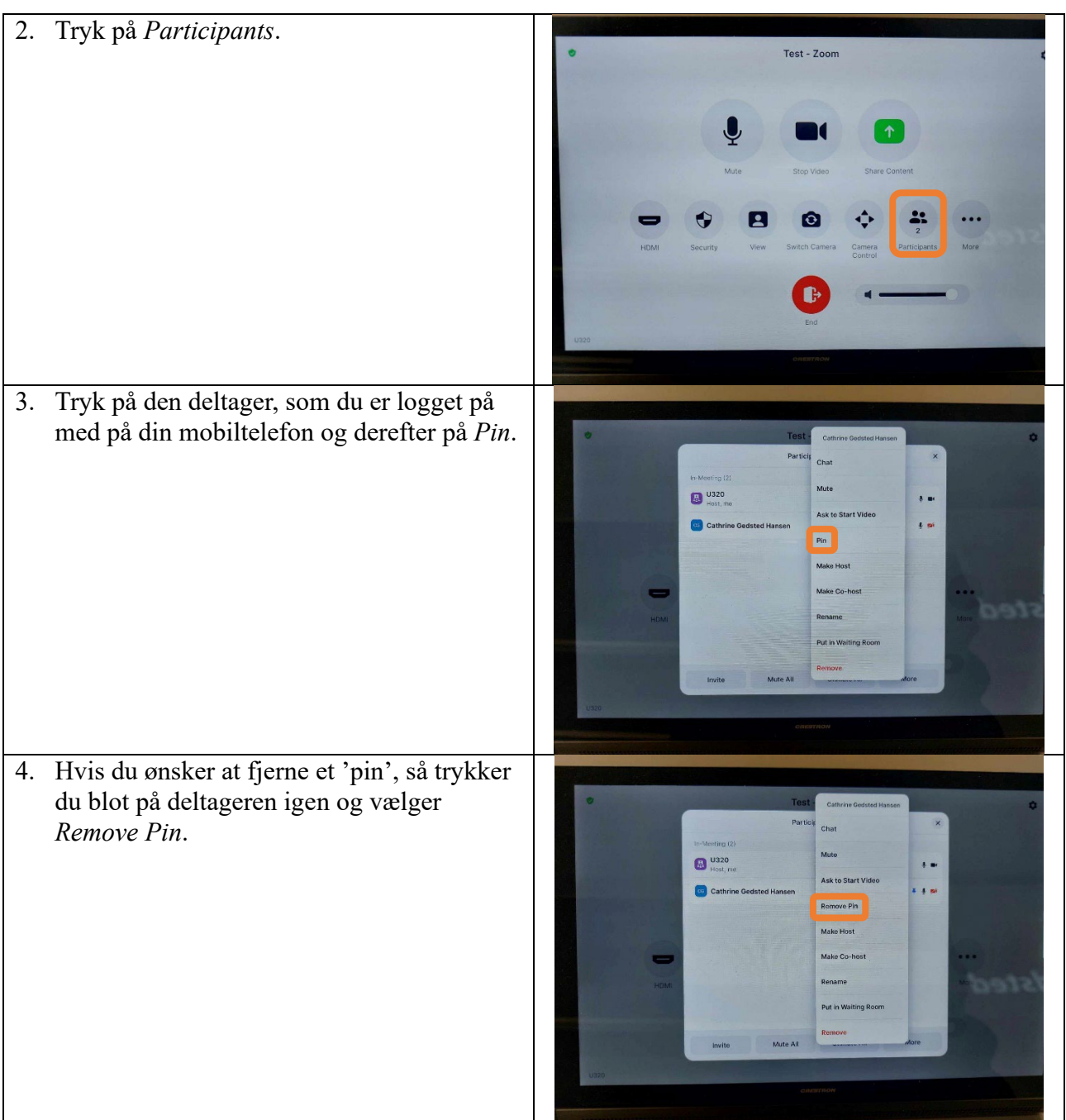

### *Spotlight*

- Du kan både dele en præsentation og vise video fra din mobiltelefon på samme tid.
- Sørg for, at det du filmer med din mobiltelefon, bliver fremvist både i lokalet og for online studerende.
- Det du filmer med din mobiltelefon, vil også fremgå af en eventuel optagelse.

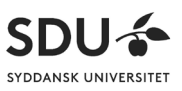

OBS: Funktionen kræver, at der minimum er tre deltagere i mødet (inkl. tablet-brugeren), som har deres video slået til. Hvis der ikke er andre deltagere end ens egen mobiltelefon, så kan man ved at slå begge kameraer til i lokalet, sørge for at man stadig kan bruge funktionen.

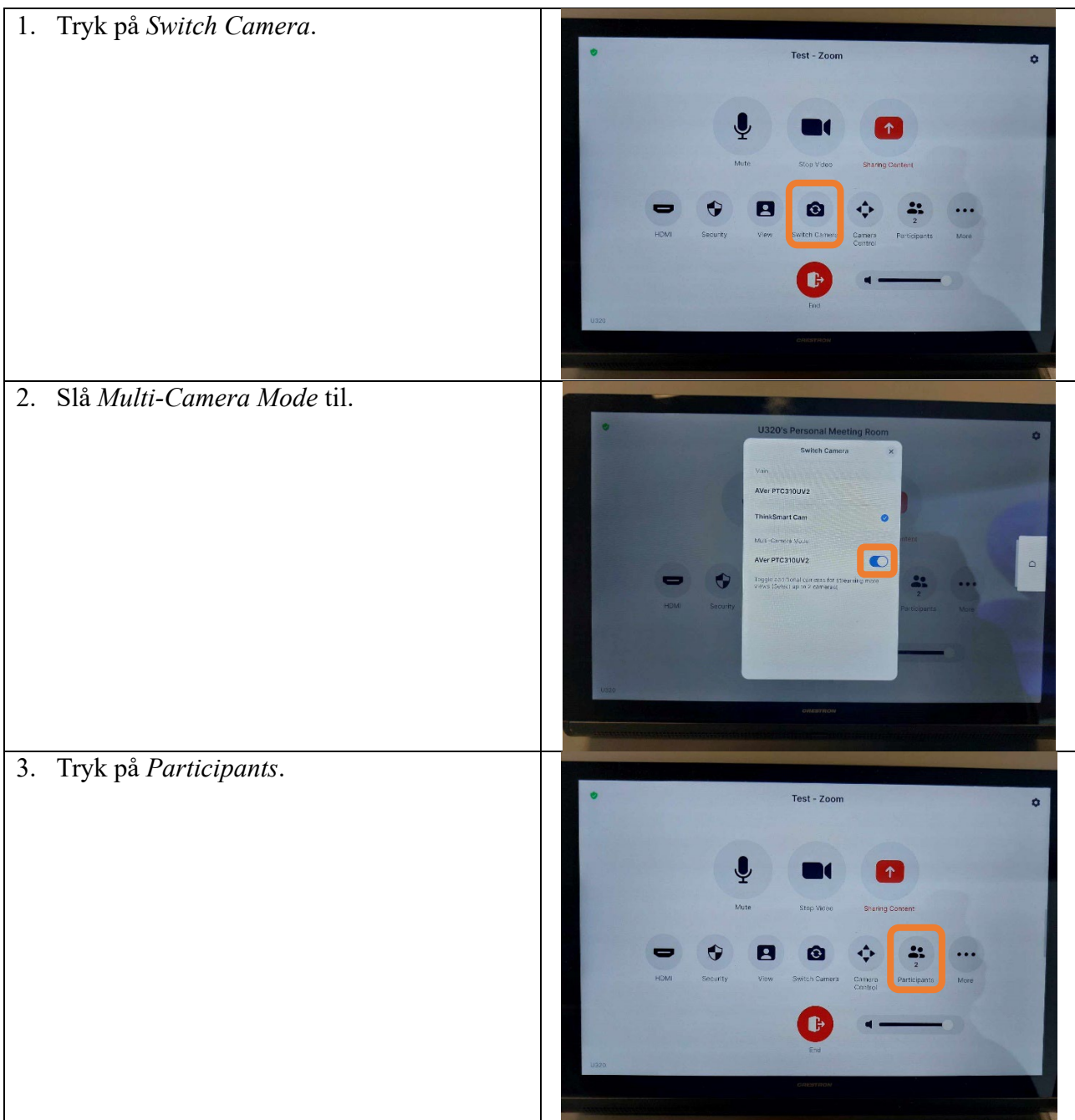

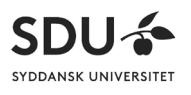

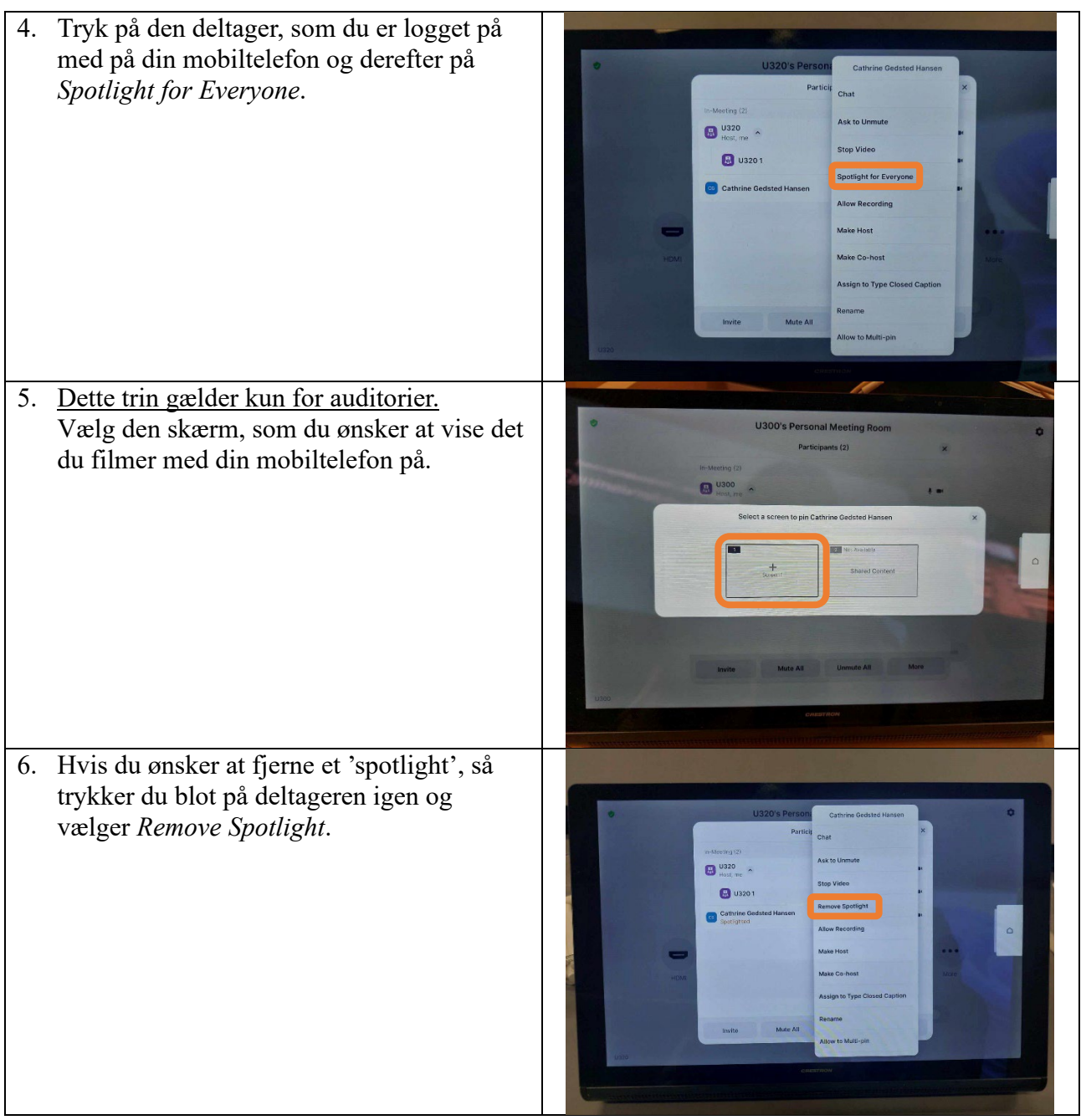

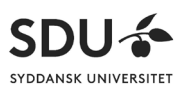

#### <span id="page-7-0"></span>(d) Online deltagende

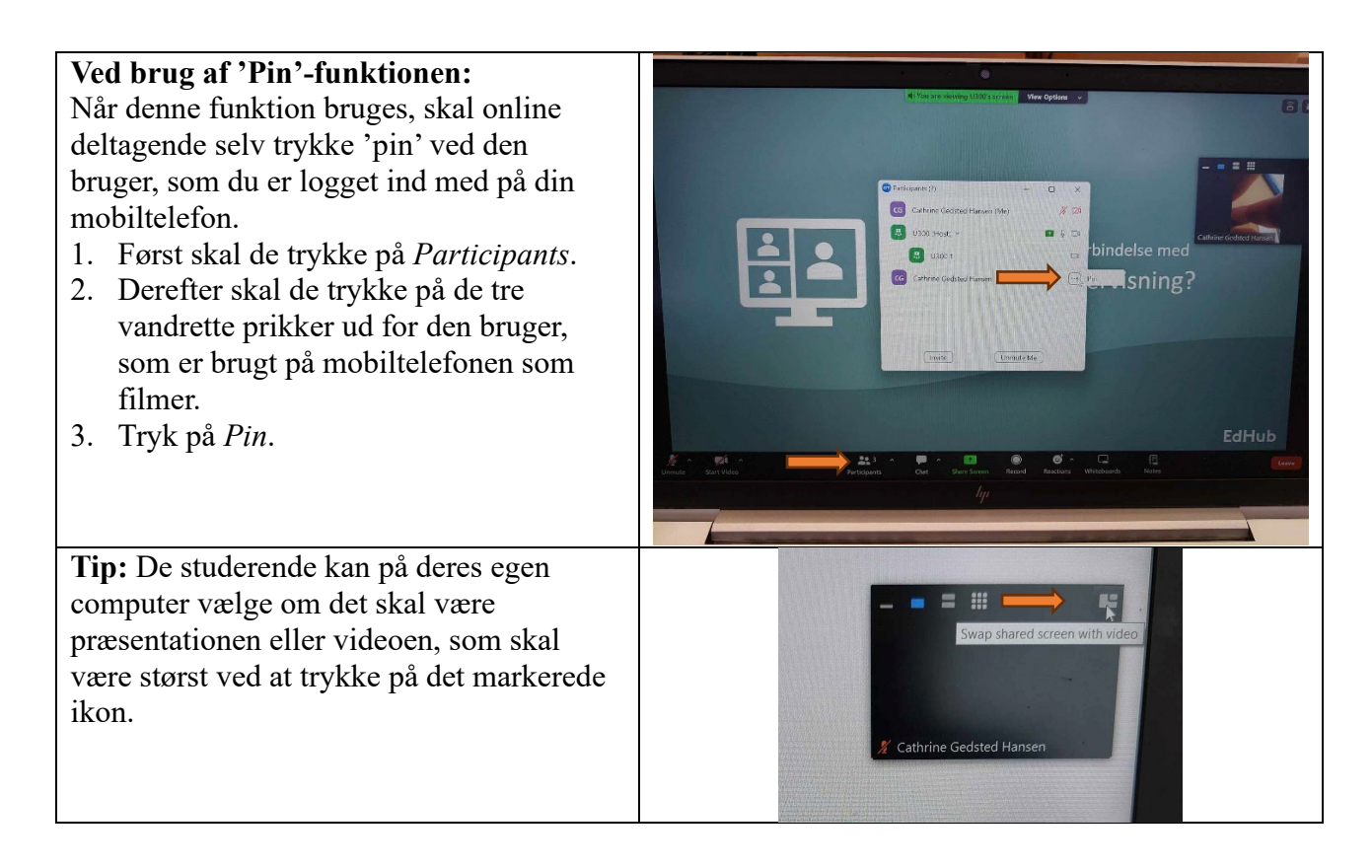

#### <span id="page-7-1"></span>Sikkerhed ved brug af privat mobiltelefon

*"Zoom forbindelsen er krypteret og hostet på servere i KBH, så app's man har givet adgang til kamera kan ikke umiddelbart "logge ind" i et live Zoom feed. Det vil kræve noget særligt spyware, der fx optager din skærm.* 

*Der er naturligvis en risiko for, at enkelte kan have installeret sådan noget, men det vil være helt særligt. Som udgangspunkt er det altid en god idé at gennemgå, hvilke apps der har adgang til kamera og mikrofon.* 

*I kan indføre ekstra sikring ved at slå "end-to-end" kryptering til, når I opretter mødet, men det vil ikke løse problemstillingen med spyware der skærmoptager."* (Janni Bang, Informations- og Sikkerhedschef på SDU)

*Vejledning udarbejdet af EdHub, SUND, april 2024*

**EdHub**